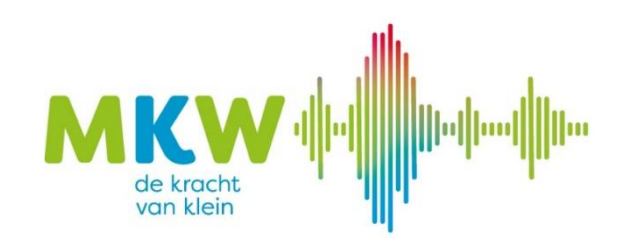

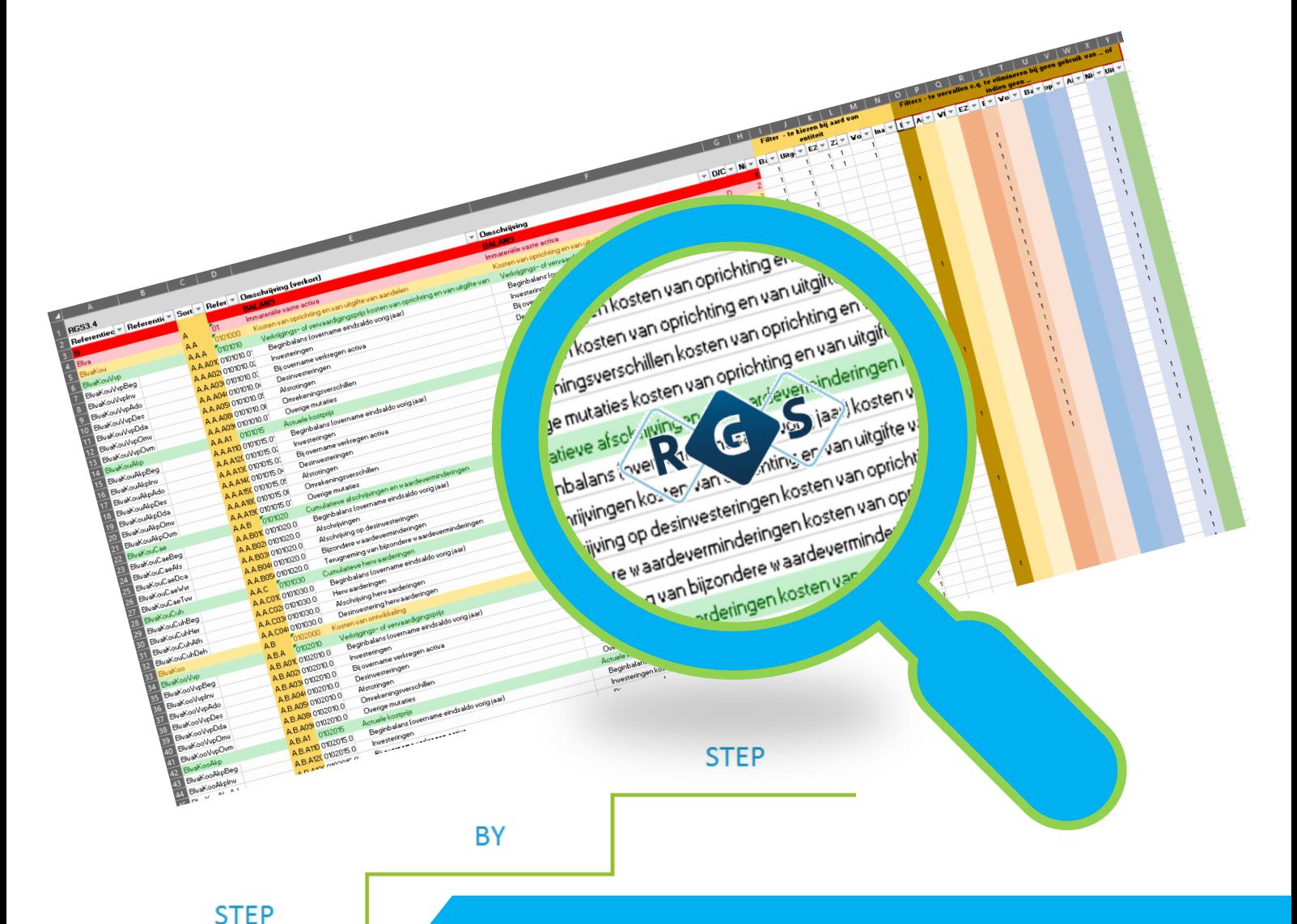

# Handleiding implementatie referentie grootboekschema

op weg naar eenvoudige verantwoording

# INHOUDSOPGAVE

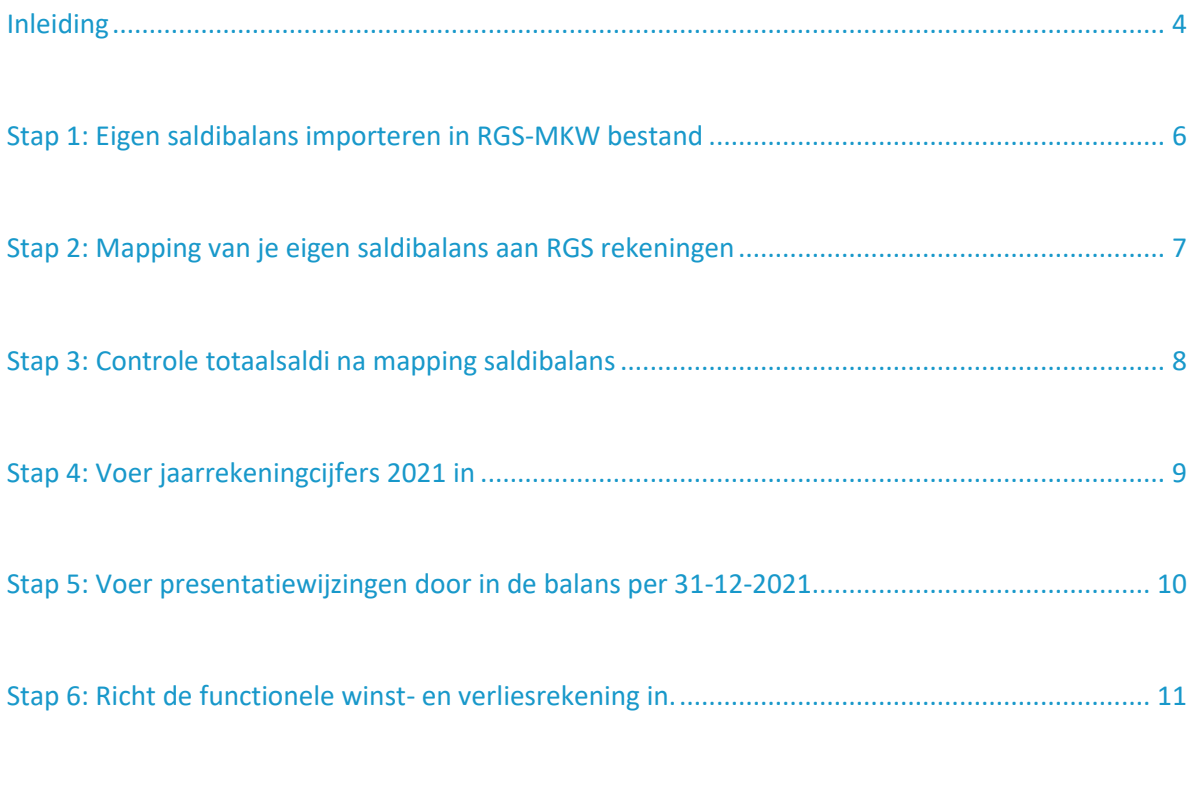

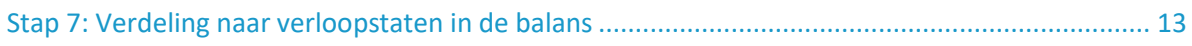

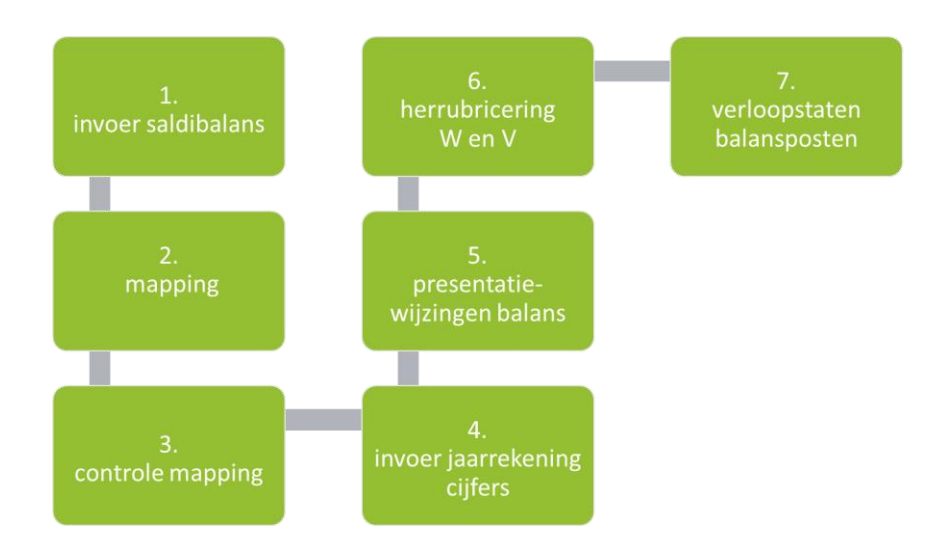

#### <span id="page-3-0"></span>INLEIDING

#### **Handleiding en stappenplan implementatie RGS voor MKW-corporaties**

Aedes, het ministerie van BZK, de Aw en het WSW tekenden op 5 december 2017 het Convenant Verbeteren Informatievoorziening Woningcorporatiesector. Het convenant bevat afspraken om de kwaliteit van de verantwoordings- en prognose-informatie (dVi en dPi) te verbeteren en de uitwisseling van deze informatie efficiënter te laten verlopen.

In het convenant is opgenomen dat Standard Business Reporting (SBR) de standaard wordt voor zowel het jaarverslag als dVi en dPi. SBR is een (inter)nationale standaard voor de uitwisseling van bedrijfsmatige rapportages, die de Nederlandse overheid gebruikt. Met SBR worden de gegevens in de administratie van corporaties op een standaard manier aangeleverd, op basis van een eenduidige begripsbepaling (taxonomie). Dit maakt uitwisseling van die gegevens eenvoudiger.

Het referentiegrootboekschema (RGS) is de basisstructuur voor de aanlevering volgens SBR. Het ultieme doel is om system-tot system de verplichte verantwoordingen te kunnen aanleveren. Hiervoor is het RGS in 2019 uitgebreid met de woningcorporatie-specifieke rekeningen. De implementatie van RGS is echter nog niet door veel corporaties helemaal voltooid.

*Als MKW Platform willen we daarom RGS voor onze achterban meer handen en voeten geven. Dit doen we door middel van een praktisch ingestoken werksessie. Samen met een aantal corporaties daadwerkelijk aan de slag gaan, kennis met elkaar uitwisselen en problemen tijdens het proces met elkaar tackelen. Samen zijn we slimmer en komen daardoor verder.* 

*Dat doen we in eerste instantie onafhankelijk van de primaire systemen, waardoor we een systeemonafhankelijke werkwijze hebben. Onze werkwijze is praktisch, zo eenvoudig mogelijk met duidelijk stappenplan. Voor de werksessie werken wie ieder vanuit ons eigen saldibalans 2021 en we werken toe naar de uitkomsten van de jaarrekening 2021 via het RGS. Dat doen we in Excel.*

Deze handleiding geeft de volgorde en de stappen weer.

Ons advies is om eerst zonder de afhankelijkheid van alle verschillende invalshoeken van primaire systemen, samen te ontdekken welke verschillen er zijn in dit traject tussen woningcorporaties en welke oplossingen er voor de hand liggen bij het implementatietraject. Door samen aan de slag te gaan hopen we best practices te vinden, zodat uitrol naar de rest van de achterban nog beter gefaciliteerd kan worden.

#### **Van saai en taai naar blij met de voeten in de klei**

Wij loodsen u door het stappenplan: Carolien Doornbos, Groninger Huis Johan Oosterhoff, Patrimonium Urk

#### **Werken met een excelbestand**

We werken met een basis excelbestand dat gemaakt is voor deze MKW-werksessie.

Dit bestand heeft de naam: "**RGS-MKW-basisbestand.xlsx**"

*Het bestand kent de volgende tabbladen:*

- *Basis RGS3.4: dit is het gehele RGS model, versie 3.4, met alle rekeningen voor alle sectoren.*
- *RGS3.4-MKW: Dit tabblad bevat alleen de rekeningen die voor corporaties van toepassing zijn. De linkerkant van het tabblad bevat groeperingen van de 5 RGS nivo's. Daarnaast kan er in kolom H ook gefilterd worden.*
- *Saldibalans 2021: dit tabblad is bedoeld om je eigen saldibalans te importeren. In dit tabblad vindt ook de mapping plaats.*
- *Functionele WENV: in dit tabblad worden de correcties gemaakt om te komen van de saldibalans naar de functionele winst- en verliesrekening.*

Het bestand biedt de mogelijkheid om eenvoudig op jaarrekeningrubrieken en nivo's te groeperen en te filteren.

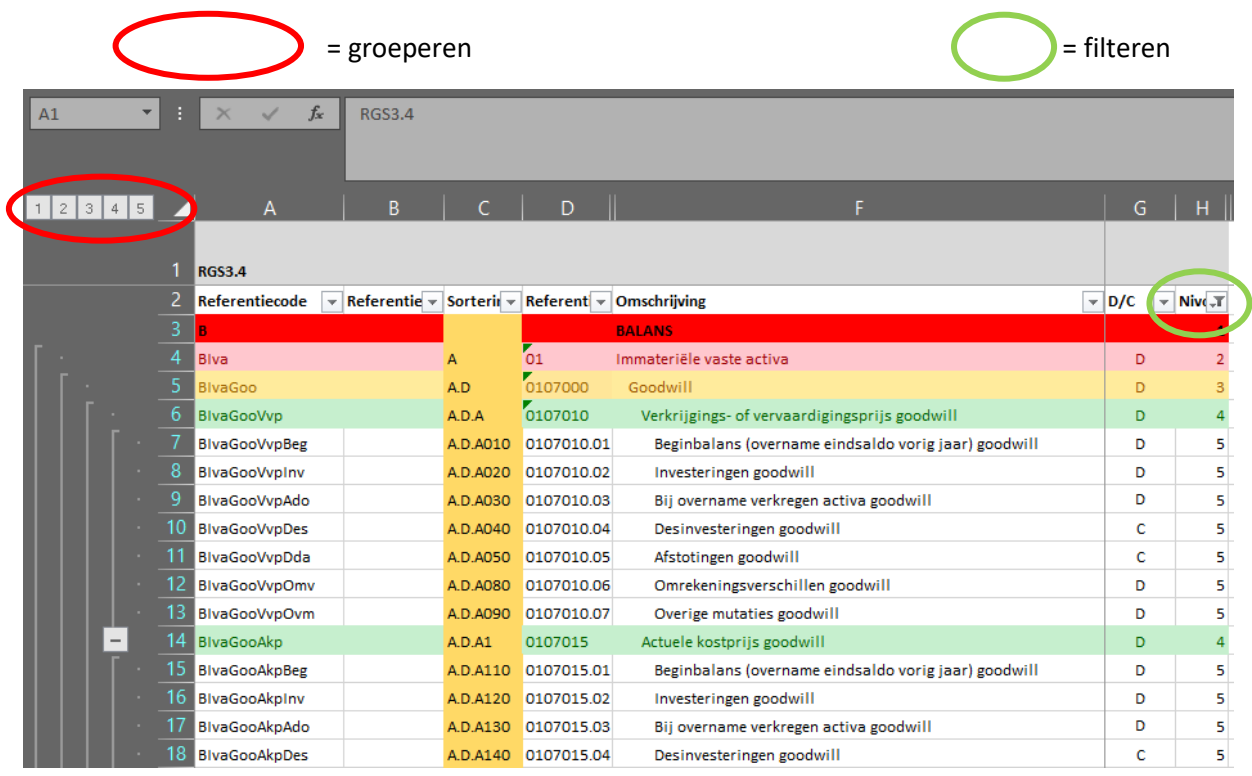

**Werksessie onafhankelijk van eigen primair systeem, kostenverdeelstaat, etc.**

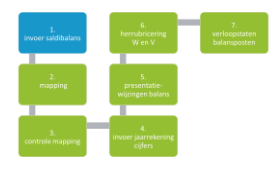

# <span id="page-5-0"></span>Stap 1: Eigen saldibalans importeren in RGS-MKW bestand

**Deze stap zorgt ervoor dat je met je eigen cijfers van het afgelopen verslagjaar aan de slag gaat. De start is de definitieve saldibalans die we stap voor stap bewerken via RGS tot de jaarrekeningcijfers.**

- 1.1 Open **bestand MKW-RGS-Basisbestand.xlsx**
- 1.2 Open het **tabblad saldibalans-2021**
- 1.3 Importeer (kopiëren en plakken) je eigen saldibalans van 2021 in de opmaak van **kolommen A t/m F**. Importeer je eigen gegevens in de lichtblauw gearceerde velden.

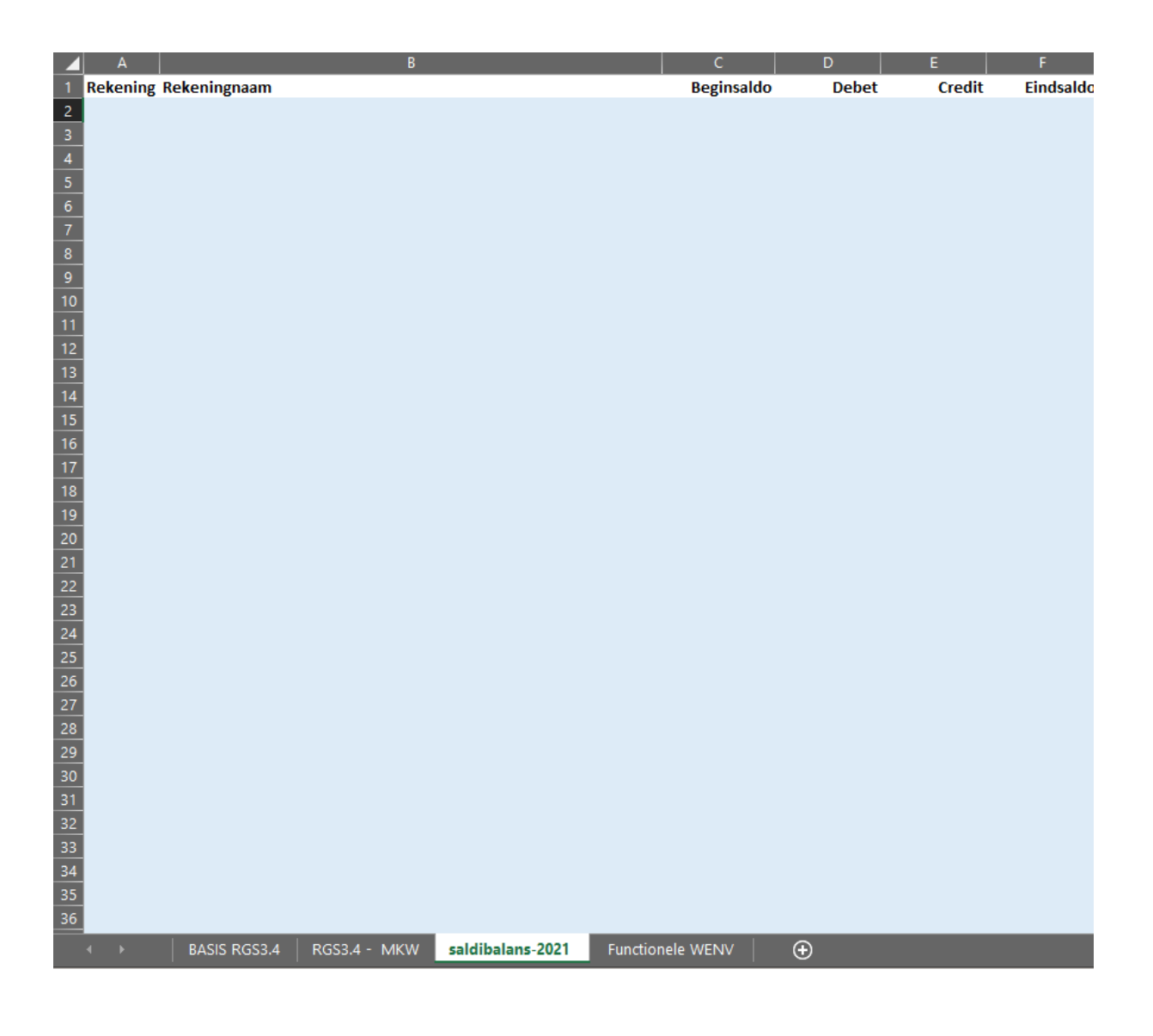

**Kolommen A, B en F moeten ingevuld zijn**

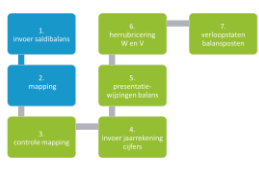

# <span id="page-6-0"></span>STAP 2: MAPPING VAN JE EIGEN SALDIBALANS AAN RGS REKENINGEN

**Nadat je je eigen saldibalans 2021 hebt geïmporteerd in het tabblad 'saldibalans-2021' ga je met de mapping aan de slag. Elke grootboekrekening van je saldibalans moet gekoppeld worden aan een referentienummer van het RGS.** 

- 2.1 Open het **tabblad saldibalans-2021**
- 2.2 Ga naar de **kolom H** ('ref code RGS')
- 2.3 Vul in deze **kolom H** (lichtblauw gearceerde cellen) per grootboekrekening een RGS referentiecode in (='mapping'). Je mag alleen een RGS referentiecode van het nivo 4 of nivo 5 invullen. Zorg hierbij dat je per RGS categorie alles op 4 of 5 invult. Je kunt meerdere grootboekrekeningen naar dezelfde RGS referentiecode 'mappen'.

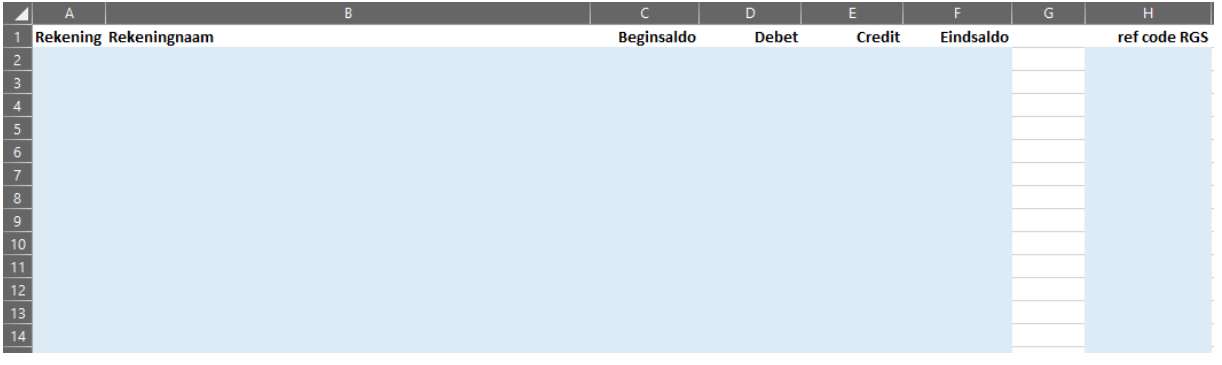

#### **Koppel alleen op nivo 4 en 5**

**Nivo 1, 2 en 3 zijn om te rapporteren, hieraan kun je geen grootboekrekening koppelen**

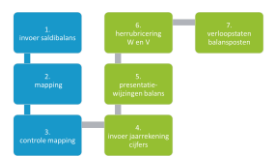

# <span id="page-7-0"></span>STAP 3: CONTROLE TOTAALSALDI NA MAPPING SALDIBALANS

**Na de mapping worden de saldi van de saldibalans 2021 zie je de cijfers in het tabblad RGS3.4- MKW in kolom AA (Saldibalans 2021) verschijnen. Door te groeperen en/of te filteren kun je controleren of alle saldi zijn overgenomen.** 

- 3.1 Open tabblad **RGS3.4-MKW**
- 3.2 Filter in **kolom H** op nivo 1.
- 3.3 Stel vast dat in **kolom AA** het saldo van de balans gelijk is aan het saldo van de winst- en verliesrekening. Dit saldo moet overeenkomen met het jaarresultaat 2021.

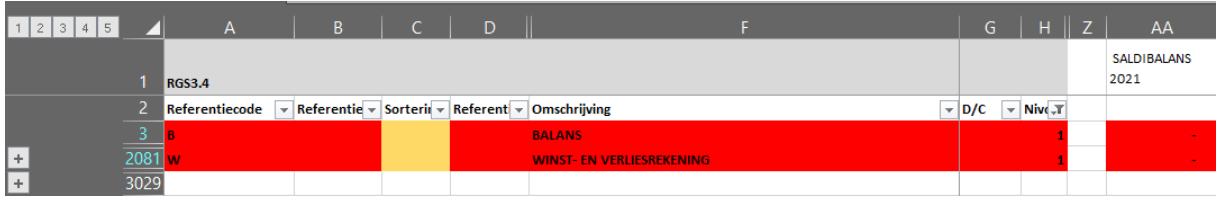

- 3.4 Ga naar **kolom AB** (winstverdeling 2021)
- 3.5 Selecteer via de filter van **kolom H** de nivo's 1 t/m 4
- 3.6 Vul in **cel AB3028** het bedrag van het jaarresultaat 2021 in.
- 3.7 Vul in de referentiecode groep 05 (Groepsvermogen Eigen vermogen; regel 1279-1451) de juiste resultaatverdeling in op het nivo van nivo 4.

**Saldo balans en WenV moet na mapping herkenbaar zijn met het jaarresultaat**

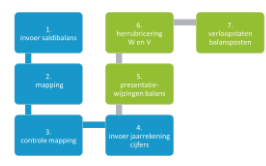

# <span id="page-8-0"></span>STAP 4: VOER JAARREKENINGCIJFERS 2021 IN

**Het doel is om na de mapping van de saldibalans 2021 een aansluiting te krijgen met de cijfers van de jaarrekening 2021. Hiervoor dien je de cijfers van de balans en winst- en verliesrekening uit de jaarrekening over te nemen in het basisbestand.**

- 4.1 Open tabblad **RGS3.4-MKW**
- 4.2 Filter in **kolom H** op nivo 3.
- 4.3 Ga naar **kolom AI** (Jaarrekeningcijfers 2021)
- 4.4 Neem de cijfers van de balansposten per 31-12-2021 over op de juiste regels van **kolom AI**

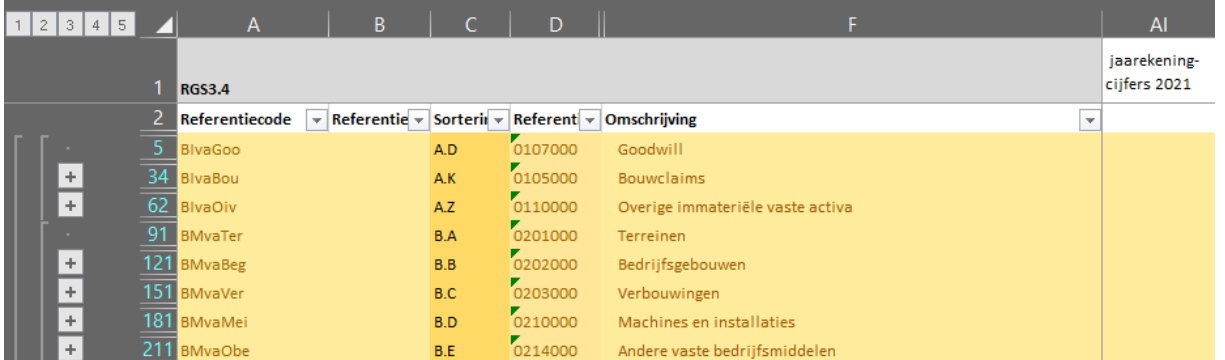

Controle op juiste en volledige invoer van jaarrekeningcijfers 2021.

- 4.5 Filter in **kolom H** op nivo 2.
- 4.6 Controleer of de balans in evenwicht is en de winst en verliesrekening op nul sluit.
- 4.7 Sluit de cijfers op nivo 2 aan met de cijfers van de balans en winst- en verliesrekening in de jaarrekening 2021.

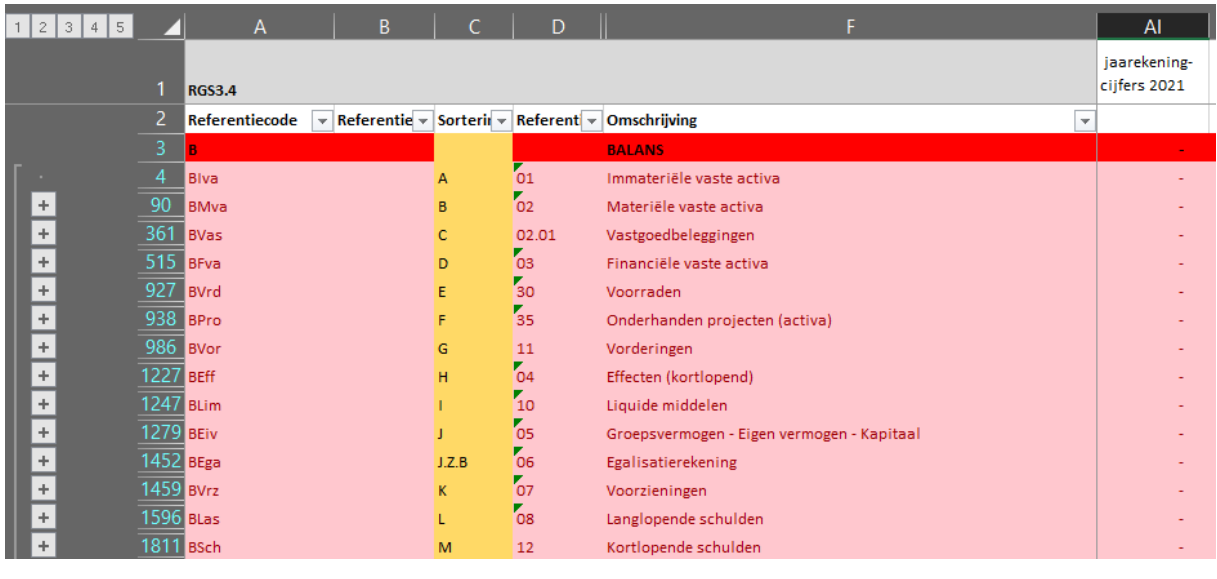

**Vul in op nivo 3 en filter op niveau 2 om aansluiting met jaarrekening vast te stellen**

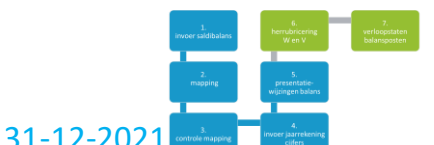

<span id="page-9-0"></span>STAP 5: VOER PRESENTATIEWIJZINGEN DOOR IN DE BALANS PER 31-12-2021

**Om de cijfers van de saldibalans aan te sluiten op de balansposten van de jaarrekening, moeten er mogelijk nog enkele presentatiewijzigingen plaatsvinden. Zo kan het bijvoorbeeld zijn dat de post vooruitontvangen huren in de saldibalans onder de post huurdebiteuren staat, of het kortlopend deel van de leningen nog onder de langlopende schulden is verantwoord als schuldrestant. Door een presentatiewijziging door te voeren zorg je voor een 1-op1-aansluiting met de balansposten van de jaarrekening.**

#### 5.1 Open tabblad **RGS3.4-MKW**

- 5.2 Filter in **kolom H** op nivo 1 t/m3.
- 5.3 Ga naar **kolom AJ** (verschillen). Deze kolom laat de verschillen zien tussen de jaarrekeningcijfers en de uitkomsten van de mapping van de saldibalans.

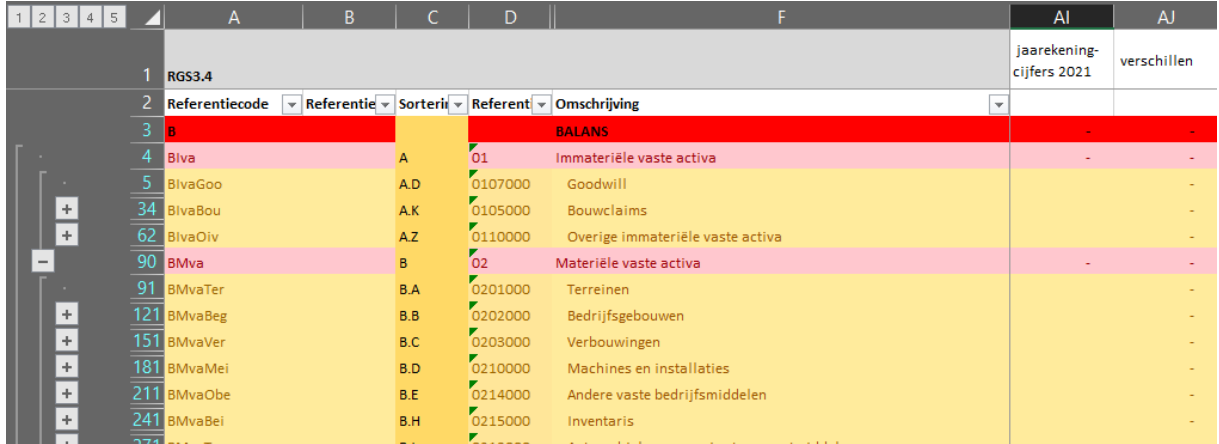

- 5.4 Waar **kolom AJ** een verschil laat zien bij balansposten, moet een presentatiewijziging plaatsvinden. Om snel te zien waar de verschillen plaatsvinden, kan **kolom AJ** worden gefilterd op getallen niet zijnde "0".
- 5.5 Filter **kolom AJ** op "alles selecteren"
- 5.5 Los de verschillen op door de in **kolom AD** (presentatiewijzigingen balans) de juiste presentatiecorrecties in te voeren. voer deze correcties in op nivo 3 in **kolom AD**.
- 5.6 Controleer of bij de balansposten alle regels in **kolom AJ** geen verschillen bevatten.

**Controleer het "glad lopen" van de balansposten in de verschillenkolom**

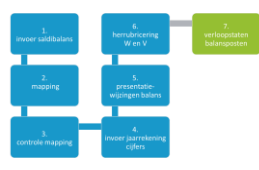

#### <span id="page-10-0"></span>STAP 6: RICHT DE FUNCTIONELE WINST- EN VERLIESREKENING IN.

**De saldibalans van de meeste corporaties is ingericht volgens de categorale indeling van de winsten verliesrekening. Om te komen tot de functionele indeling zijn de verdeelsleutels van de corporatie nodig. In een afzonderlijk tabblad kun je de verdeling op grootboekrekeningnivo doorvoeren. Hiermee is het model onafhankelijk van welk type kostenverdeling of – methode van de corporatie.** 

- 6.1 Ga naar **tabblad Functionele WENV**
- 6.2 Ga naar **cel A9**. Zet hierin de verwijzing naar de eerste grootboekrekening in **kolom A** van **tabblad saldibalans-2021**.
- 6.3 Kopieer **cel A9** vervolgens naar beneden en vervolgens naar **kolom B t/m F** plus **kolom H**. Nu staan alle grootboekrekeningen van de winst- en verliesrekening in het **tabblad functionele WENV** met de juiste saldi.
- 6.4 Verdeel nu per grootboekrekening de kosten en opbrengsten over de juiste posten in de winst- en verliesrekening aan de hand van een verdeelpercentage. Vul hiervoor het juiste percentage in, in de **kolom J t/m AC**.
- 6.5 Controleer of alle regels volledig zijn verdeeld. **Kolom I** moet hierbij "0,0%" aangeven en groen gearceerd zijn.
- 6.6 Controleer of de verdeling volledig is doorgerekend. **Kolom AY** moet hierbij "0" aangeven en groen gearceerd zijn.
- 6.7 Controleer de juiste kostenverdeling. Voer de cijfers van de functionele winst- en verliesrekening volgens de jaarrekening 2021 in op regel 4 in **kolom AE t/m AX**. Ga na of regel 6 in deze kolommen "0" aangeven en groen gearceerd zijn.

Als alle controles op "groen" staan is de kostenverdeling correct volgens de jaarrekening uitgevoerd.

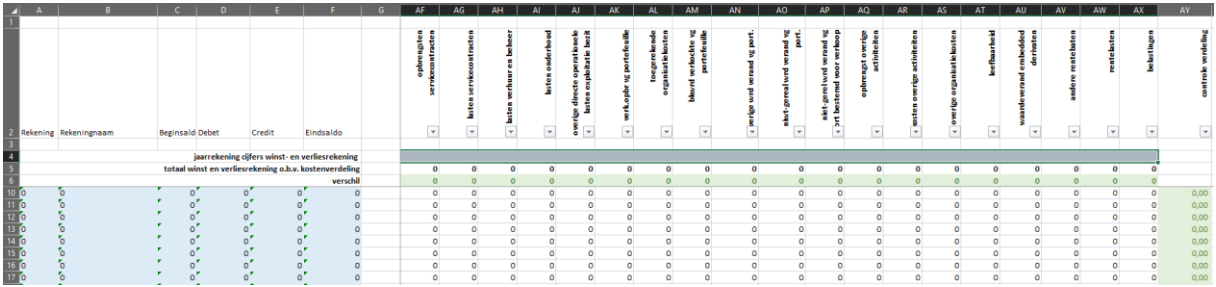

#### **Controleer of de ingebouwde checks van het bestand allemaal op "0" staan**

- 6.8 Ga naar het **tabblad RGS3.4-MKW**.
- 6.9 Ga naar **kolom AC** (herrubricering WenV rekening)
- 6.10 Neem de correcties naar aanleiding van het **tabblad FunctioneleWENV** over in **kolom AC**.

6.11 Voer de juiste bedragen in op de rekeningen "Toegerekende … kosten ….". Doe dit zoveel mogelijk op nivo 5.

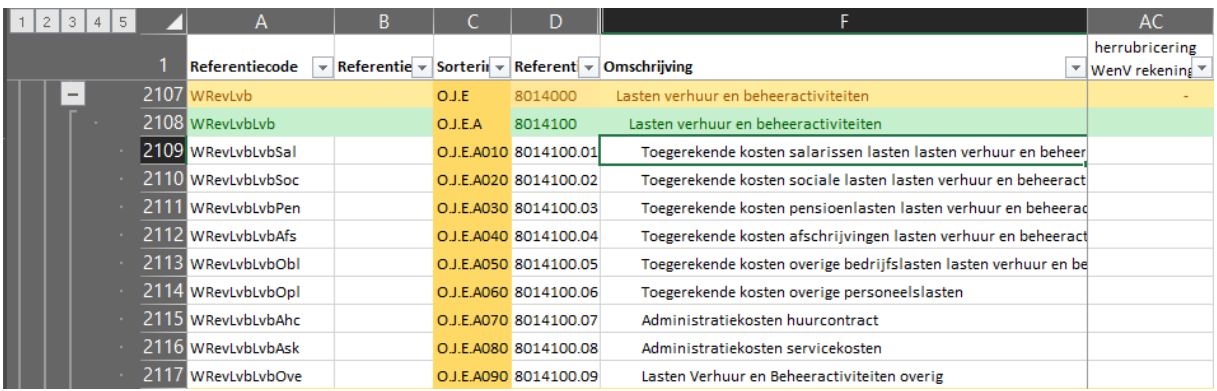

- 6.12 Ga naar **kolom AJ** (verschillen). Deze kolom laat de verschillen zien tussen de jaarrekeningcijfers en de uitkomsten van de saldibalans na de herrubicering van kosten/opbrengsten.
- 6.13 Waar **kolom A**J een verschil laat zien bij balansposten, moet een herrubicering plaatsvinden.
- 6.14 Los de verschillen op door de in **kolom AC** (herrubicering WENV) de juiste presentatiecorrecties in te voeren. Kijk of deze correctie ook nog in vloed hebben op **tabblad Functionele WENV.**
- 6.15 Controleer of in de winst- en verliesrekening alle regels in **kolom AJ** geen verschillen bevatten.

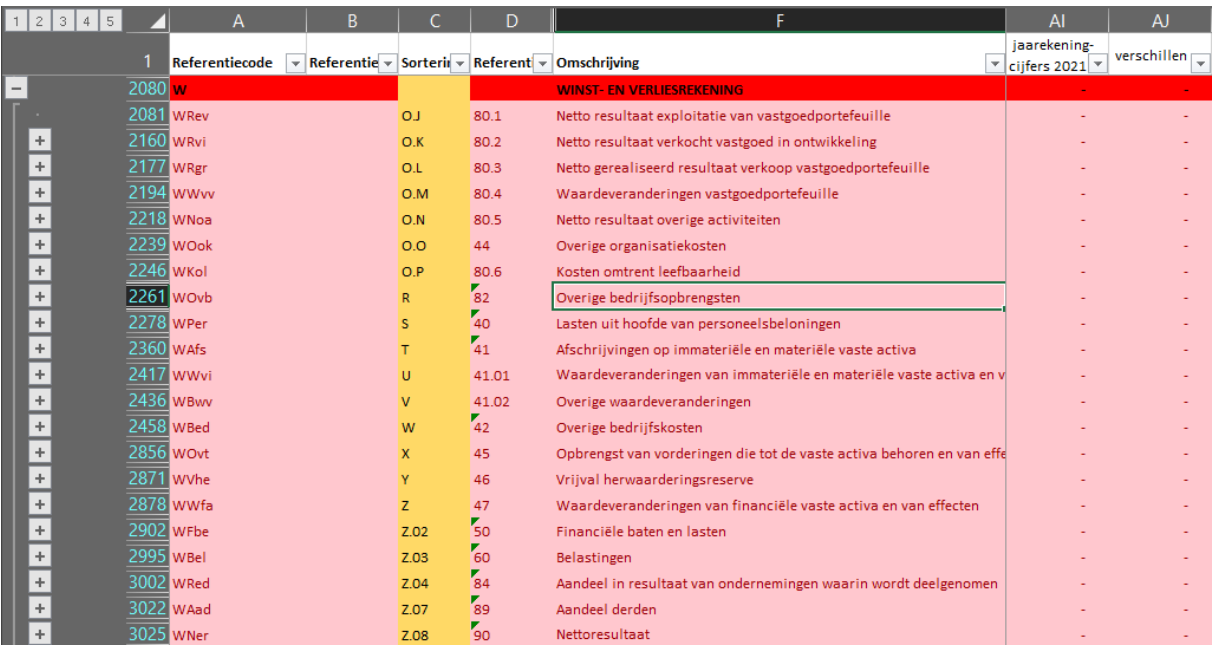

**Controleer het "glad lopen" van de WenV-posten in de verschillenkolom**

# <span id="page-12-0"></span>STAP 7: VERDELING NAAR VERLOOPSTATEN IN DE BALANS

**Voor een volledige aanlevering van jaarcijfers zijn de verloopstaten van de balansposten nodig. De nog te maken presentatiecorrectie zijn afhankelijk van de mate van detail waarin mutaties op afzonderlijke grootboekrekening in de eigen administratie zijn opgenomen. Presentatiewijzigingen op nivo 5 ondersteunen de verloopstaten.**

- 7.1 Ga naar **tabblad RGS3.4-MKW**
- 7.2 Filter **kolom H** op nivo's 3 t/m 5
- 7.3 Ga naar **kolom AE** (verloopstaten balans)
- 7.4 Corrigeer in de balansrubrieken vastgoedbeleggingen, materiële vaste activa, financiële vaste activa, eigen vermogen, egalisatierekeningen, voorzieningen en langlopende schulden de bedragen die in **kolom AA** (saldibalans) op nivo 4 zijn opgenomen.
- 7.5 Voer bij de betreffende referentiecodes in **kolom AE** op nivo 5 de bedragen van de beginbalans, en de mutaties in.
- 7.6 Controleer of in **kolom AE** op nivo 3 de saldi nihil zijn. Corrigeer eventueel geconstateerde saldi.

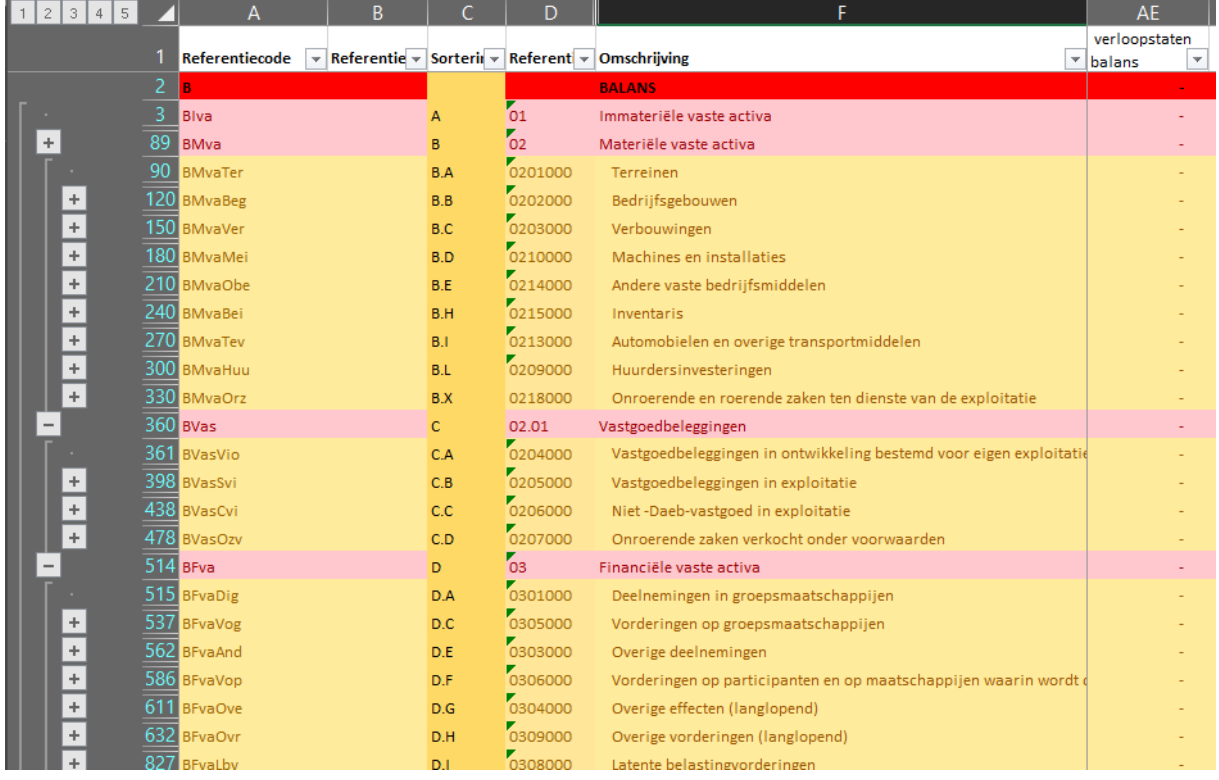

**Controleer het "glad lopen" van kolom AE op nivo 3**

# TOT SLOT

Deze handleiding is gemaakt ten behoeve van een werksessie voor MKW corporaties die zelf aan de slag willen met de implementatie van het referentie grootboekschema.

Vanuit het MKW vliegen we dit traject aan vanuit een praktische insteek. Onafhankelijk van systemen, processen en methoden. Maar juist vanuit de eigen verantwoording van het afgelopen jaar.

Daarna kan de vertaling naar het primair automatiseringssysteem worden gemaakt.

We staan open voor verbeterpunten, best practices

# COLOFON

Handleiding implementatie referentiegrootboekschema

*Op weg naar eenvoudige verantwoording*

Copyright ©2022 [www.mkw-platform.nl](http://www.mkw-platform.nl/)

Opstellers:

Carolien Doornbos, Groninger Huis

Johan Oosterhoff, Patrimonium Urk

# Ondersteuning door:

Lilian van Zandbrink, MKW Platform